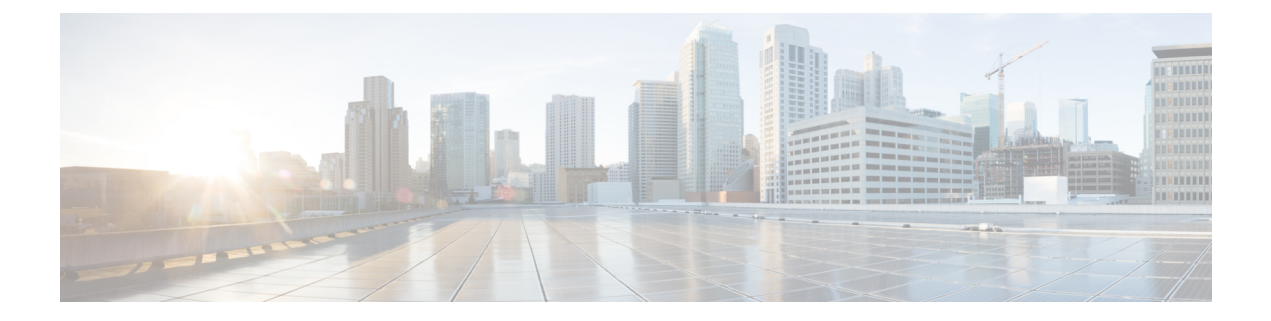

# **Contacts**

- Contacts [Overview,](#page-0-0) on page 1
- Corporate [Directory,](#page-0-1) on page 1
- Personal [Directory,](#page-1-0) on page 2

# <span id="page-0-0"></span>**Contacts Overview**

Depending on configuration, the conference station provides corporate and personal contacts directories:

- Corporate Contacts: Supports a global corporate directory that you can access on the conference station. Your system administrator sets up and maintains this feature.
- Personal Contacts: If available, supports a personal address book. You can configure and access entries from your conference station and from Cisco Unified Communications Manager Self Care Portal.

# <span id="page-0-1"></span>**Corporate Directory**

You can use a corporate directory to place calls to coworkers. You can dial a call from the corporate directory even if you are on another call.

The system administrator sets up and maintains the directory.

### **Tips**

Use the numbers on your keypad to enter characters on the conference station screen and use the Navigation bar to move between input fields.

## **Dial Contact from Search**

#### **Procedure**

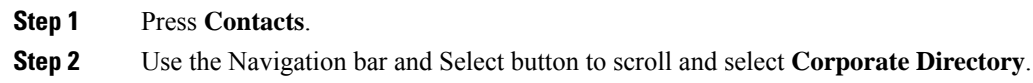

**Step 3** Select any of these criteria to search for a coworker:

- First name
- Last name
- Number
- **Step 4** Enter the search criteria information, press **Search**, and select a contact.
- **Step 5** To dial a contact, perform one of these actions:
	- Press **Dial**.
	- Press the contact label number.
	- Press the **Call** key on the DCU.

# **Dial Contact from Search During an Active Call**

#### **Procedure**

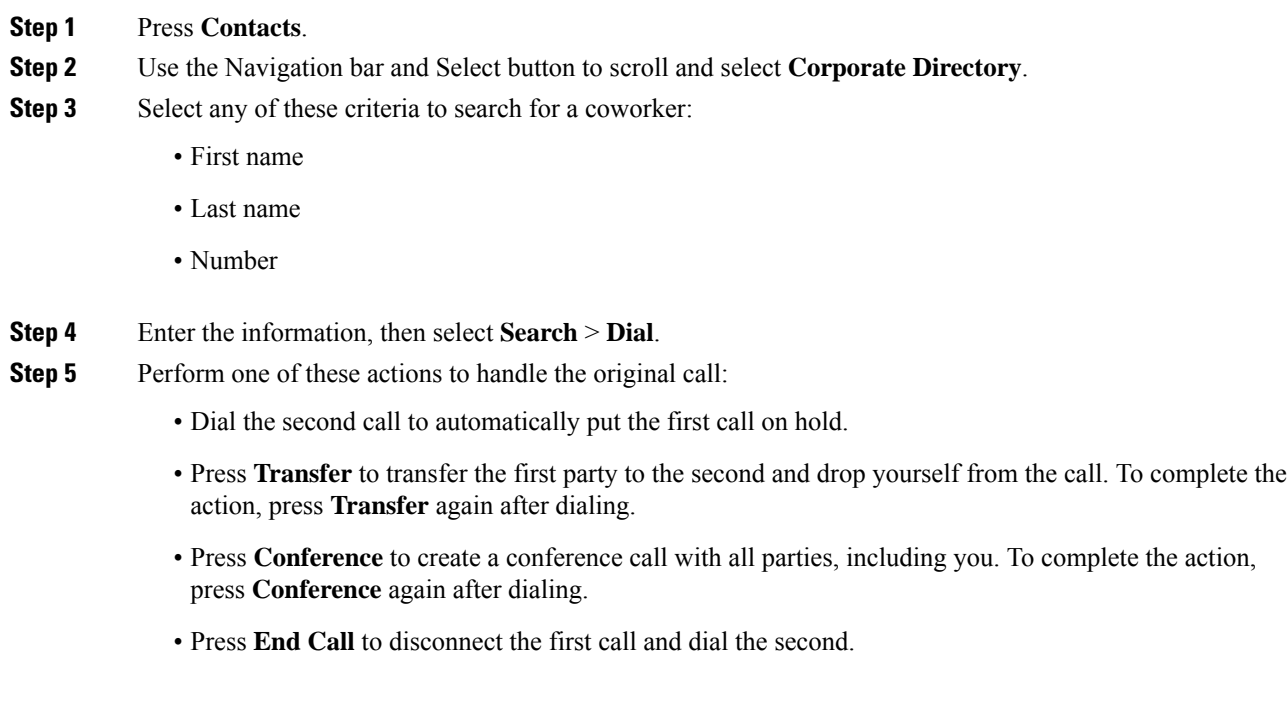

# <span id="page-1-0"></span>**Personal Directory**

The personal directory, or address book (PAB), contains a list of your personal contacts.

The PAB supports a maximum of 99 entries. For each entry you can store:

- Contact name
- Phone number

There are two ways to set up and maintain your personal directory:

- Directly on the conference station
- Using Cisco Unified Communications Manager Self Care Portal

The system administrator provides the user ID and the PIN that you use to log into the personal directory.

#### **Tips**

- Personal Directory automatically logs you out after a certain amount of time. This time limit can vary. For more information, contact your system administrator.
- Use the numbers on the keypad to enter characters on the conference station screen.
- Use the Navigation bar button on the conference station to move between input fields.

The conference station may be set up for international call logging, which is indicated by a plus (+) symbol on the call logs, redial, or call directory entries. For more information, contact your system administrator.

## <span id="page-2-0"></span>**Personal Directory Options**

The following sections describe the personal directory options.

## **Sign In and Out of Personal Directory**

The conference station automatically logs you out of the PAB after a certain amount of time. This time limit can vary. For more information, contact your system administrator.

#### **Procedure**

**Step 1** Press **Contacts**. **Step 2** Use the Navigation pad and Select button to scroll and select **Personal Directory**. **Step 3** Enter the user ID and PIN provided by your system administrator and press **Submit**. **Step 4** To logout, select **Log Out**, press **Select**, and then press **OK**.

## **Add Personal Directory Entry**

**Procedure**

- **Step 1** Press **Contacts**.
- **Step 2** Sign in to Personal Directory.

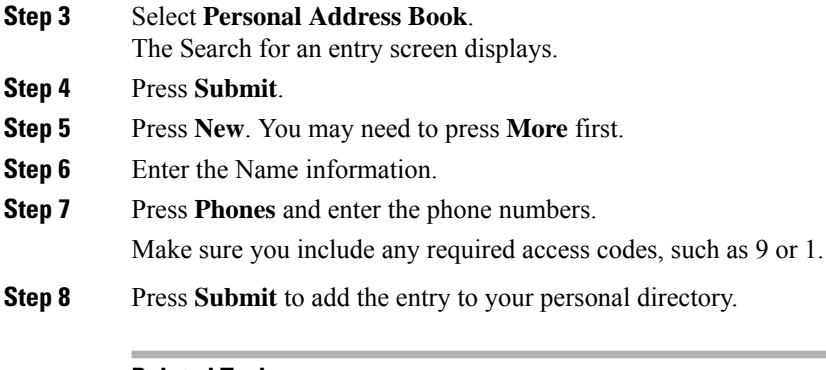

#### **Related Topics**

Sign In and Out of Personal [Directory,](#page-2-0) on page 3 Assign [Fast-Dial](#page-4-0) Code to PAB from the Phone, on page 5

## **Search for Entry in Personal Directory**

### **Procedure**

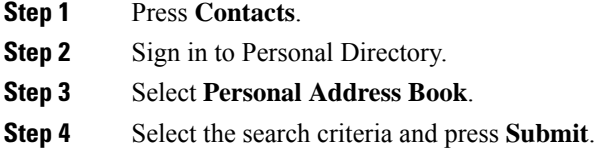

## **Related Topics**

Sign In and Out of Personal [Directory,](#page-2-0) on page 3 Dial Number from Personal [Directory,](#page-3-0) on page 4

## <span id="page-3-0"></span>**Dial Number from Personal Directory**

#### **Procedure**

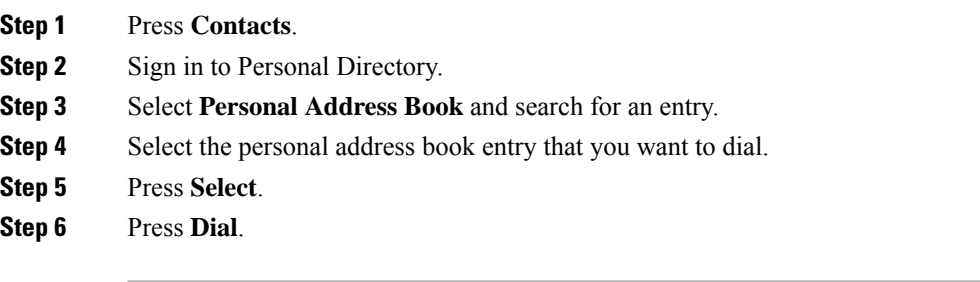

## **Delete Personal Directory Entry**

#### **Procedure**

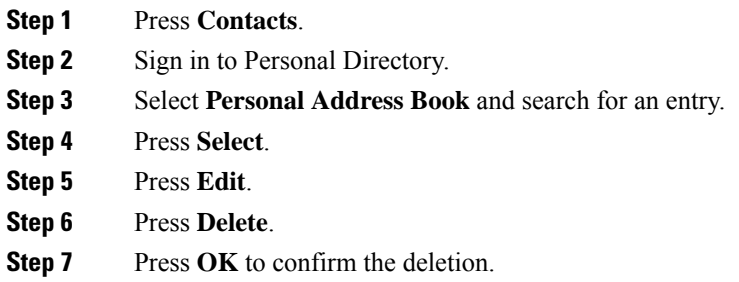

## **Edit Personal Directory Entry**

### **Procedure**

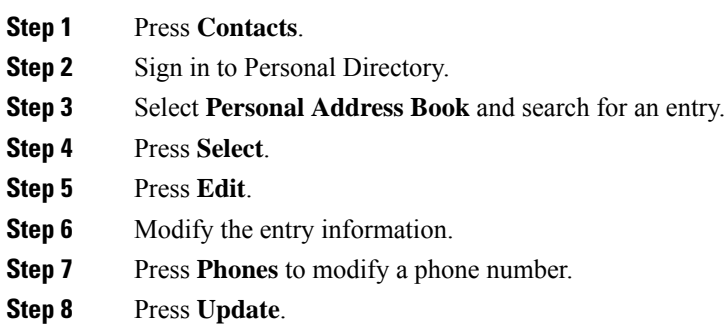

# <span id="page-4-0"></span>**Fast-Dial Codes with Personal Directory**

Fast-Dial codes enable you to place calls quickly. You can assign a fast-dial code to an existing PAB entry, or you can assign a code directly to a phone number. Fast-Dial codes that are assigned to numbers rather than to PAB entries are labeled "raw" in Cisco Unified Communications Manager Self Care Portal. The following sections describe using the fast-dial codes with Personal Directory.

## **Assign Fast-Dial Code to PAB from the Phone**

**Procedure**

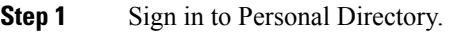

**Step 2** Use the Navigation bar and Select button to scroll and select an option.

**Step 3** Enter the name information and press **Submit**.

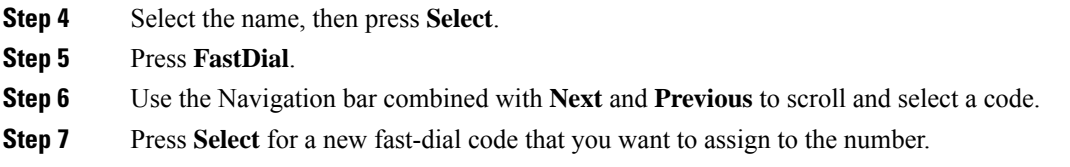

# **Place Call Using Fast-Dial Code**

**Procedure**

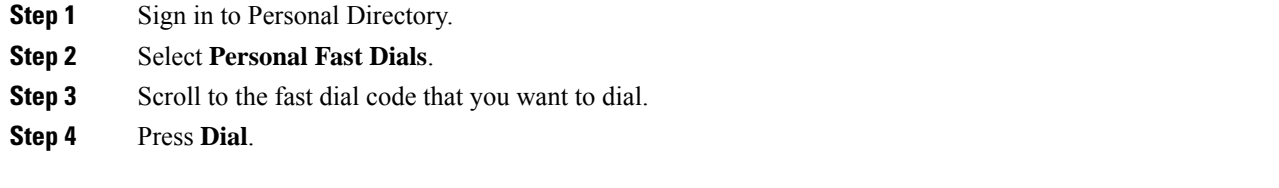

## **Delete Fast-Dial Code**

## **Procedure**

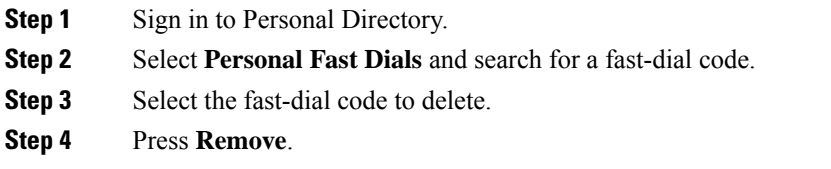